## REVISION 18.12.18 TYPOGRAPHY FLOOR LAMP WIRELESS DIMMING INSTRUCTIONS SKU - RP-E-1801-FL

PAGE 1/2

**Rakumba** 

REQUIRED: Mobile Device running Android 4.4 and later, or iOS 9.0 and later

#### INTRODUCTION:

The Typography floor lamp is one of the most advanced and flexible portable lighting solutions available, allowing complete freedom to create your own bepoke arrangements of fittings. Because of this unique flexibility, it is important that the dimming solution is equivalently powerful, so that illumination levels can be tailored to your specific requirements. To achieve this, wireless dimming control has been incorporated into the lamp base, enabling any light fittings connected to the base to be switched or dimmed in four independent groups via a mobile app. To learn how to set this up, please continue below:

1 2 3 4 Begin by turning on the power Open the 4remote BT app, and Any nearby lamps will appear At this point, you may wish to to any lamps that you wish to allow it to activate your device's as bDW, and will be listed as add it to an existing network unpaired. To pair, tap one of control wirelessly. bluetooth functionality. The app of lamps if they exist<sup>1</sup>. For new will identify any nearby lamps the devices first, then tap on installations, select Create a if they are within range. Select The Typography range utilises Add to... new network Nearby devices. Tridonic's basicDim Wireless mesh technology for wireless Nearhy devices Select network:  $\sqrt{2}$ Back  $\overline{<}$  Back dimming. Download the latest version of the free '4remote BT' ULTROOTLADVOCC <del>ି</del> My Network 16 devices bDW (4ch) app: My Network 1 device  $\mathbf{1}$ \_ Apple: goo.gl/mxvVng \_ Android: goo.gl/Gmhb1N  $\sum$  Create a new network **TRIDONIC** \_ OR Scan the QR code:  $\mathbf{v}^{\circ}$ Latest firmware versio  $\triangle$  Log in to network My networks Check for undate  $\triangleright$  Demo network  $\bigcirc$  Nearby devices  $\triangleright$ Show demo Add to  $\mathbf{r}_{2}$ **Identify luminaire** lanore device  $\bullet$ ö 5 Create a custom network 6 The **bDW** will now list your 7 You can now use the app's 8 Select your custom network Name, edit the Sharing status custom network name instead everyday functionality. If the name to determine control from of unpaired. Repeat the lamps are receiving power, and process for any additional your bluetooth is activated, the other devices<sup>2</sup>, and create an administrator Email and lamps to add them to the same app home screen will display Password that can be used to or separate networks. Then an active icon in My Networks. grant control to other devices. select **Back**. Select this to begin. Tap Save to continue.  $\sum_{\text{Back}}$ Cancel New network  $S<sub>2</sub>$ 5 **Nearby devices**  $\overline{C}$  Rack **Networks** h **BLUETOOTH DEVICES** 1 Aa Name Rakumba Studio Rakumba Studio Pending bDW (4ch/<br>Tridonic GmbH & Co Ko mba Stud<br>mba Stud Ral  $\frac{1}{100}$ **\*** Display Nearby Luminaires es found nearl!<br>pair, ignore or ains the Bluetooth de **C** Time zone Australian Fastern Standar **TRIDONIC O** Location **d**<sup>c</sup> Latest firmware version 24.1 Create a new networ Location is optional and used for determining sunrise<br>and sunset times. Â Check for undates My networks Log in to network VISITORS ecks for undates in firmware and other device Nearby devices  $\bullet$ iji Sharing  $\triangleright$  Demo network Open >C 2 Sharing the network  $\triangleright$ Show demo ADMINISTRATOR 3  $\omega$  Email example@rakumba.com Password  $\Delta$ The email address is used for administrator<br>and password recovery

 $\bullet$ 

 $\bullet$ 

ADIO SETTING

ó

 $\bullet$ 

 $\bullet$ 

10 To dim alll fittings on the lamp

(brighter)

together, you can drag left on the icon (dimmer) or drag right PAGE 2/2

11 To dim different light fitting types

of light fittings.

Dimme

Dimme

Dimme Dimme

on the same lamp separately, press AND HOLD on the icon to raise the group dimming menu. Then use the sliders to fine-adjust the different groups

.<br>Rakumba Studio

 $100.0 %$ 

 $100.0 %$ 

 $100009$ 

কৰিচা≯

# **Rakumba**

There are four groups of light fittings that can be dimmed independently from each other:

**9** In the Luminaires tab You will now see each lamp on the network represented by an icon of the bDW unit. Tapping this icon will switch all light fittings on the lamp on or off.

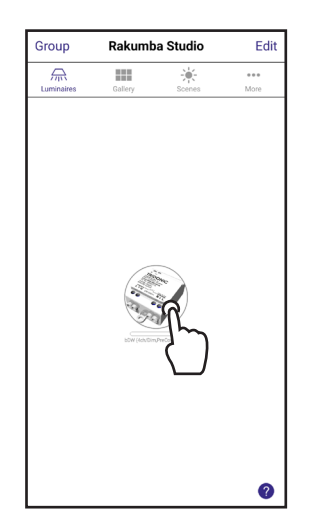

12 If multiple lamps are in the same room, the Gallery tab offers a way to superimpose the different switching/dimming controls over the top of each lamp in a photo. Tap the placeholder image to take or upload your room photo.

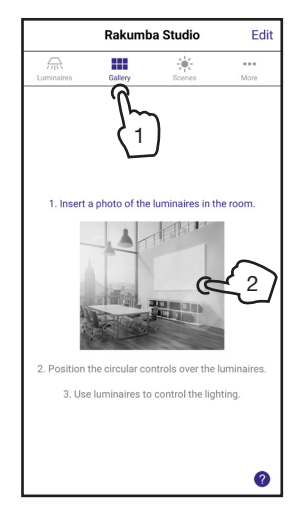

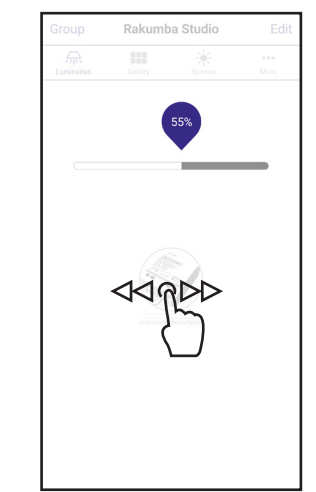

13 Once the photo displays, tap the + symbol in the top left to display all of the bDW lamp units available in your network.

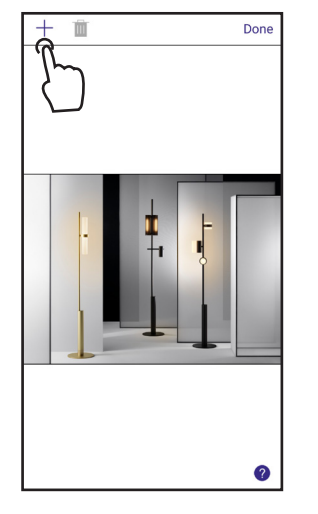

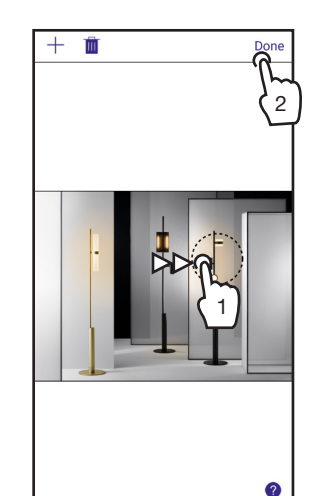

(you can test dim them to identify which is which), then tap Done, and a dashed circle will appear overlaying the photo. Drag the circle over the relevant lamp, and tap Done.

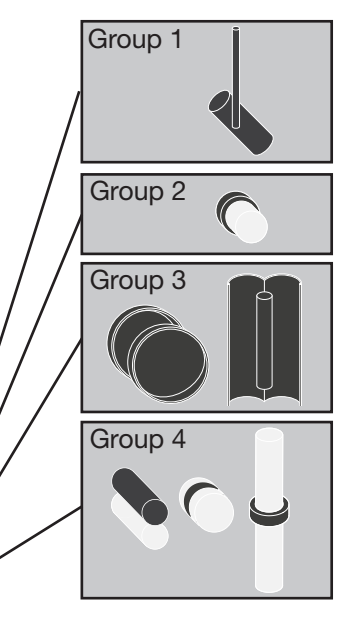

14 Select one of the bDW icons 15  $15$  You can now Tap-switch, Drag-dim, and Hold-dim each lamp in the **Gallery** tab the same way as the Luminaires tab. To add more lamps or change the image at a later time, tap Edit.

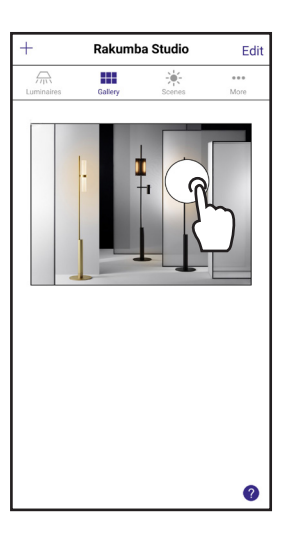

### FOOTNOTES:

1 The first lamp installed in a space requires creation of a new network. Additional lamps can be added to the same network or to new networks. This flexibility allows lights in different rooms or different locations to be set up and controlled in the manner you desire. A lamp can only exist in one network. <sup>2</sup> Network information is stored on the original mobile device, which has administrator privileges. Other devices will be able to control the lamps if you share the administrator Email and Password with them, or set the Sharing status to Open.

### ADDITIONAL NOTES:

- Lamps may be switched off either digitally via the app, or physically with the foot switch. If adding or moving light fittings on the lamp, ALWAYS switch it off via the foot switch and unplug the lamp - failure to do so may cause low voltage sparking of the contacts during install, which can damage the light fittings. - To alter networks of lamps, from the app home page, access the My Networks menu. Hold down on the Network name to either Delete (eliminates network and unpairs all lamps so you can begin again) or Forget (removes access and visibility from just this device).

- To remove a lamp from an old network and include in a new network, first ensure the lamp is powered on and within range. From the app home page, access the Nearby Devices menu. Hold down on the bDW icon representing the lamp, and select Unpair. You will receive a prompt to flick the lamp power off and on again quickly to confirm the unpairing. Once unpaired, you may proceed to add it to an existing or new network per Step 3.